# 1. Neues Layout für Stammadressen

Die Eingabemaske der Stammadressen hat sich verändert. Das neue Layout sieht wie folgt aus:

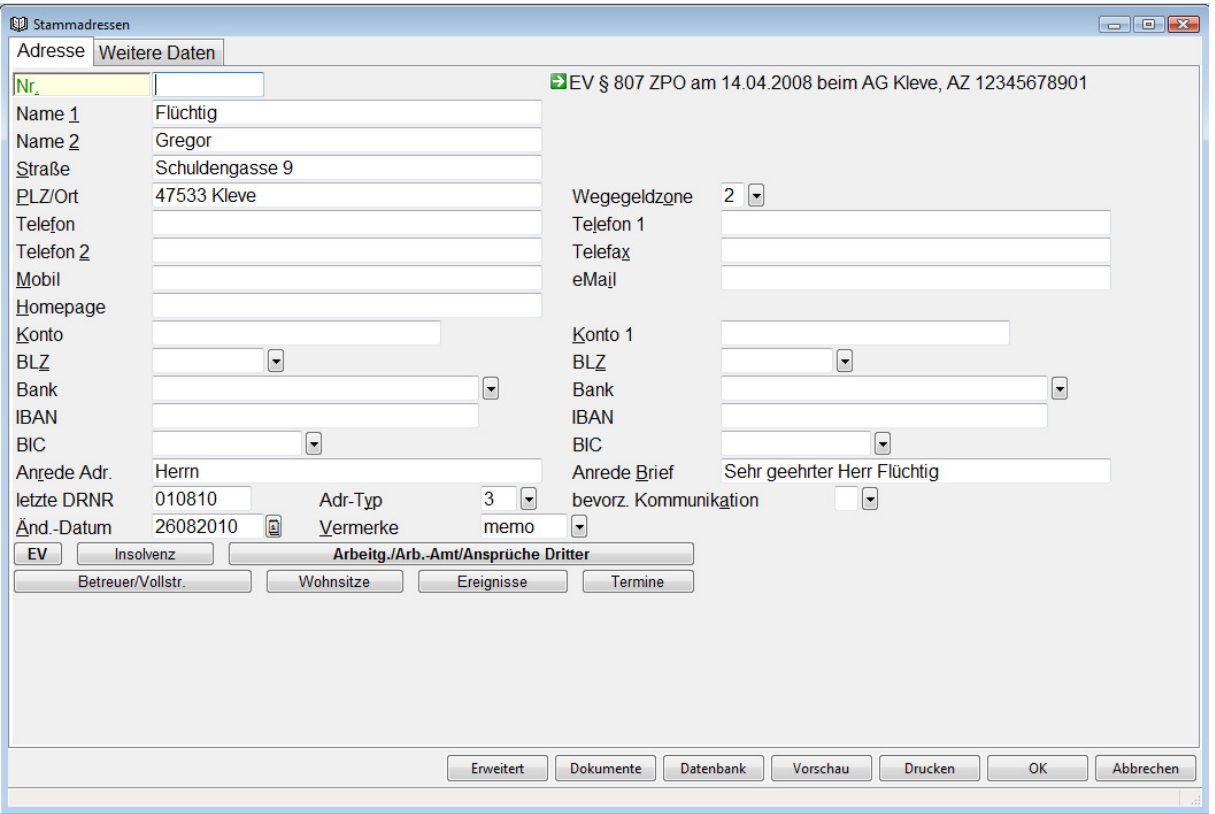

Durch die Modernisierung sind zusätzliche und nützliche Felder hinzugefügt worden, Sie haben somit die Möglichkeit, weitere Informationen und Dokumente zu erfassen.

Gleichzeitig ist die Erfassung von Ketten vereinfacht worden, da diese als Datenmaske angezeigt werden. Sie können die Ketten wie gewohnt mit der Taste "Einfg" bzw. über das Symbol mit der Maus erreichen.

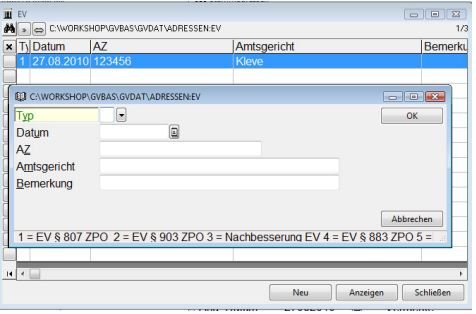

### 1.1 Programmablauf

- Bevor die Stammadressen in das neue Layout konvertiert (übernommen) werden, ist eine Datensicherung zwingend erforderlich. Bitte fertigen Sie daher mindestens eine Datensicherung an.
- Beim Starten des Programms wird überprüft, ob sich evtl. noch gespeicherte Nachrichten im Seitenspeicher befinden. Bitte drucken Sie diese aus (Button Alle drucken) oder löschen Sie diese.

Sofern Sie sich für das Löschen entschieden haben, klicken Sie auf das X (unterhalb des Fernglases) in der oberen Spalte.

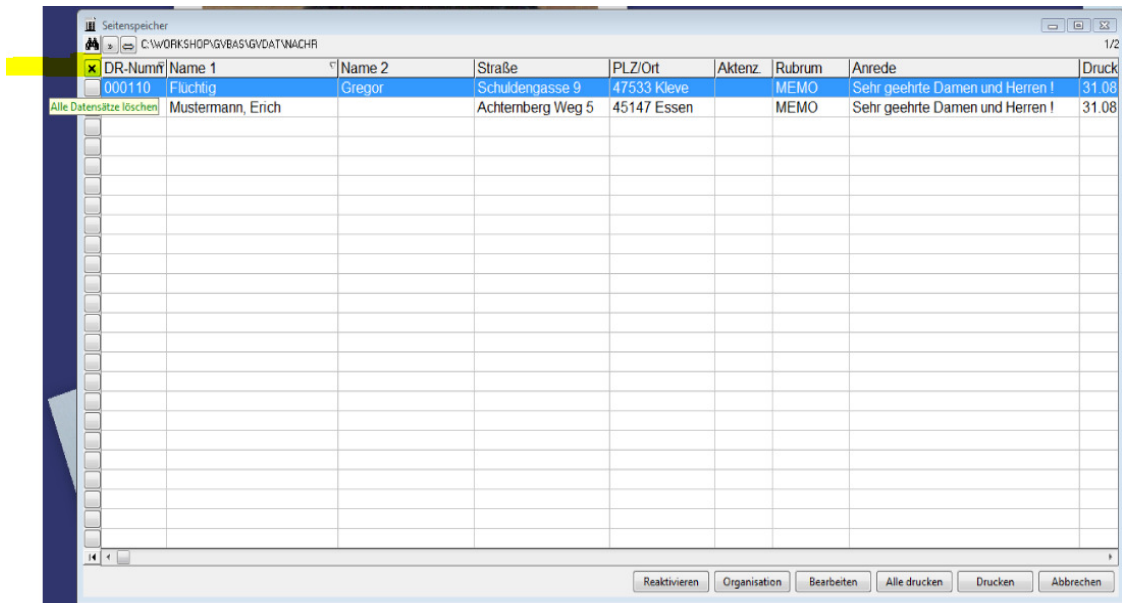

Eine Sicherheitsabfrage erscheint, beantworten Sie diese mit JA. Dadurch werden alle Datensätze mit einem X markiert. Anschließend klicken Sie auf den Button Organisation um diese endgültig zu löschen.

Beenden Sie Sie das Gerichtsvollzieher Büro System und starten Sie es erneut.

• Anschließend wird ein Hinweisfenster angezeigt, dass nun die Datenbank konvertiert wird.

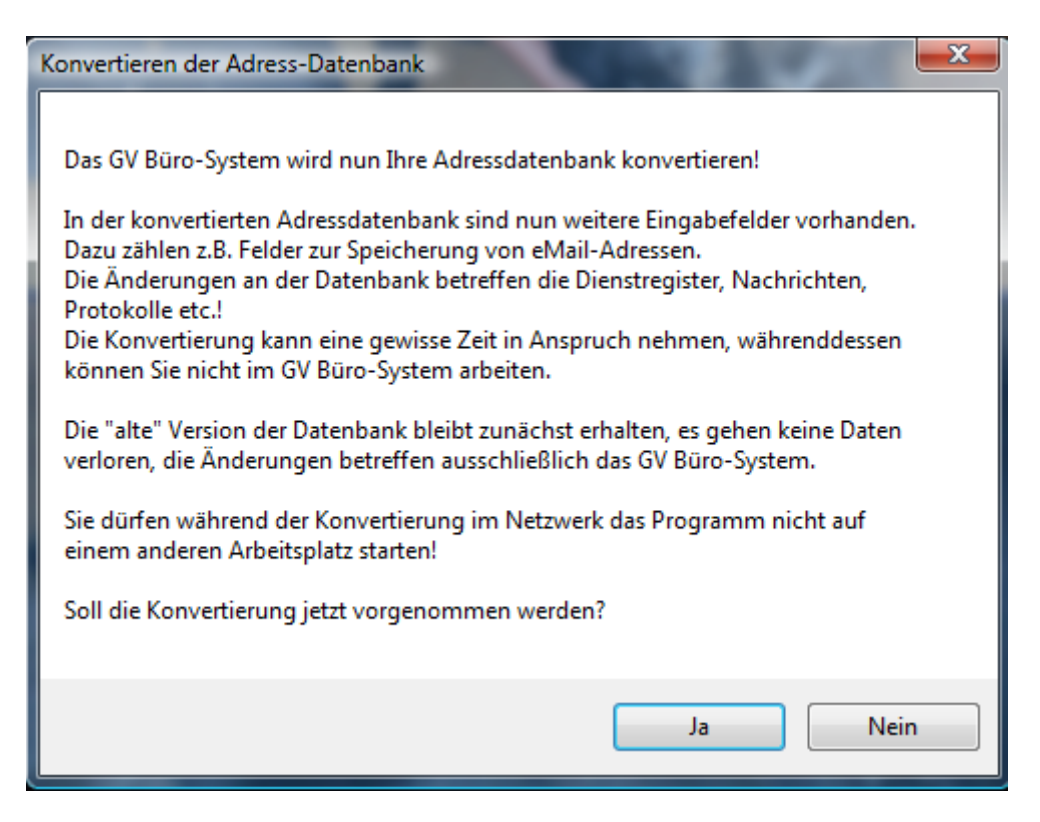

• Diese Konvertierung kann einige Zeit dauern, je nach PC-Leistung und Anzahl der Datensätzen. Nach der Konvertierung muss das Programm einmal geschlossen werden und neu gestartet werden.

\_\_\_\_\_\_\_\_\_\_\_\_\_\_\_\_\_\_\_\_\_\_\_\_\_\_\_\_\_\_\_\_\_\_\_\_\_\_\_\_\_\_\_\_\_\_\_\_\_\_\_\_\_\_\_\_\_\_\_\_\_\_\_\_\_\_\_\_\_\_\_\_\_\_\_\_\_\_\_

• Die Datenbank steht Ihnen nun im neuen Layout zur Verfügung.

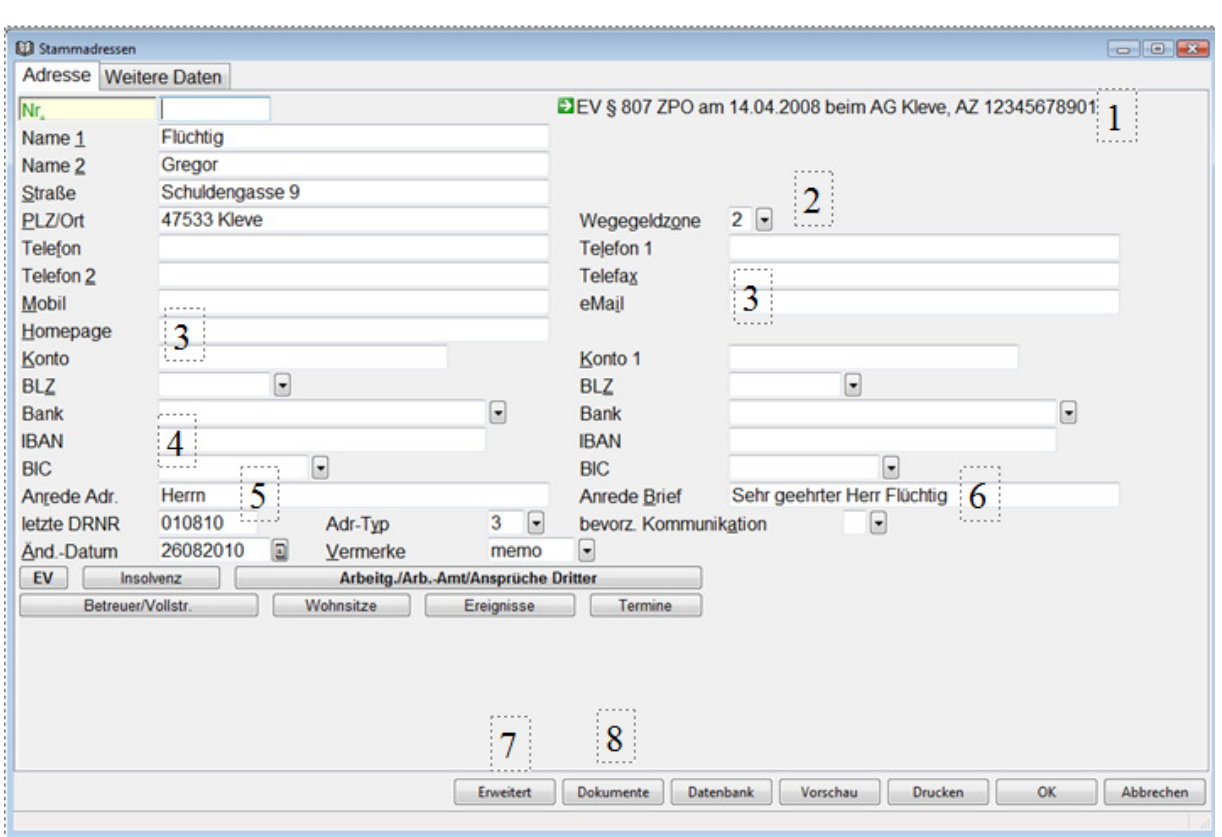

#### 1.2 Veränderungen zur alten Stammadressmaske

- 1) Wichtige Daten wie die Abgabe der EV und /oder Inso. werden Ihnen im oberen rechten Bereich angezeigt, ohne die Tabelle der EV´s/ Inso. geöffnet zu haben. Es wird jedoch nur der erste Eintrag angezeigt.
- 2) Wegeldzone (sofern die Adresse im Menü STAMMDATEN REISEKOSTENTABELLE erfasst wurde). Eine Auswertung erfolgt in späteren Versionen.
- 3) Sie haben hier die Möglichkeit Faxnummer oder eMail Adressen direkt zu erfassen. Mit der Funktionstaste F3 können Sie im Feld Homepage den Standardbrowser öffnen, bzw. wird im Feld eMail der Standardemailclient geöffnet.
- 4) IBAN, BIC werden ausgefüllt, sofern eine Bankverbindung besteht.
- 5) Anrede Adr (bei der Konvertierung wird versucht, die entsprechende Anrede herzustellen – ggf. bitte korrigieren)
- 6) Anrede Brief (bei der Konvertierung wird versucht, die entsprechende Anrede herzustellen – ggf. bitte korrigieren) Das Feld Anrede Brief wird später als Standardanrede in Nachrichten verwendet. Das Feld bevorzugte Kommunikation wird zur Zeit noch nicht ausgewertet.
- 7) Die Schaltfläche Erweitert listet die Akten des Schuldners.
- 8) Dokumente wie z.B. PDF-Dateien und Bilder können zur Adresse gespeichert werden. Achtung: Diese Dateien sind nicht Bestandteil der Datensicherung.

Auf der zweiten Registerkarte Weitere Daten können Sie weitere Informationen erfassen:

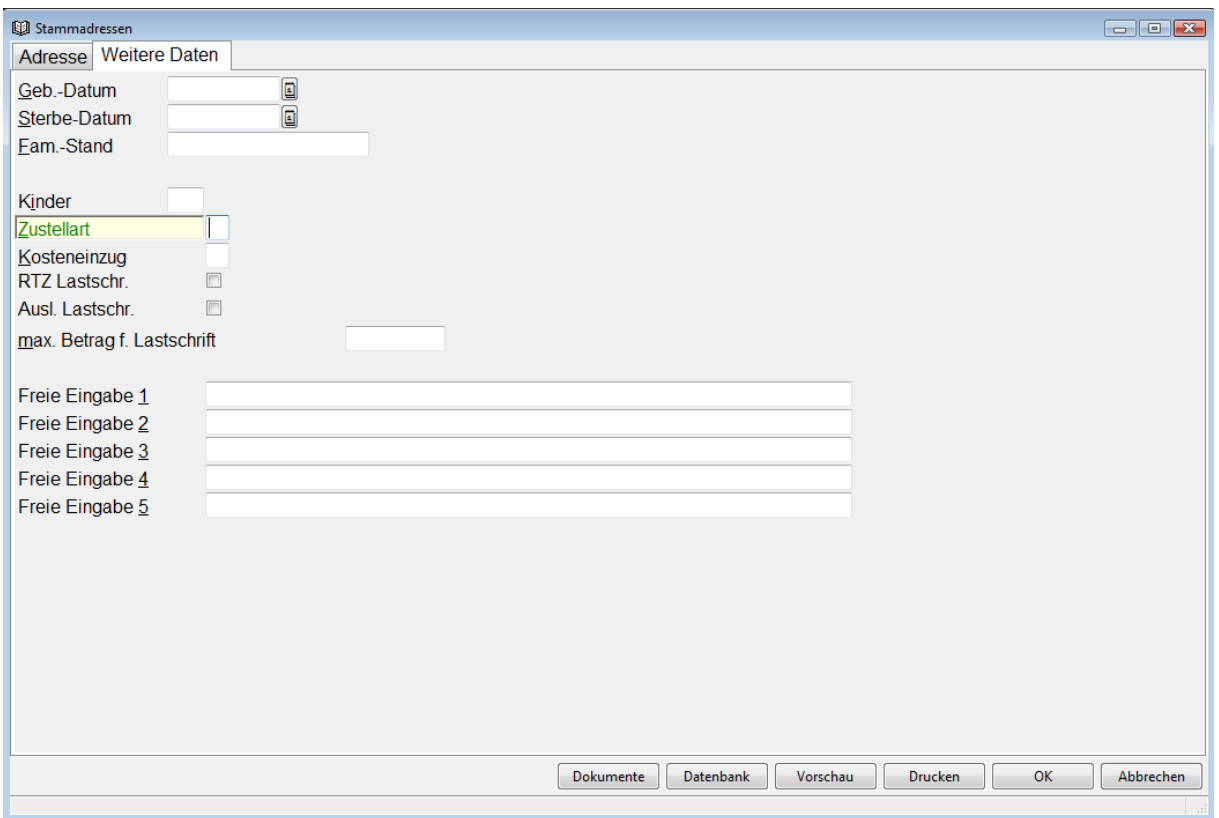

Die Felder Zustellart bis max. Betrag für Lastschrift werden zur Zeit noch nicht ausgewertet.

Die Felder Freie Eingabe1 – 5 können für individuelle Notizen gebraucht werden.

## 1.3 Löschung von Datensätzen

Sofern Sie einen Datensatz löschen wollen, klicken Sie diesen vorne links einmal mit der linken Maustaste an. Der Datensatz wird mit einem "X" markiert.

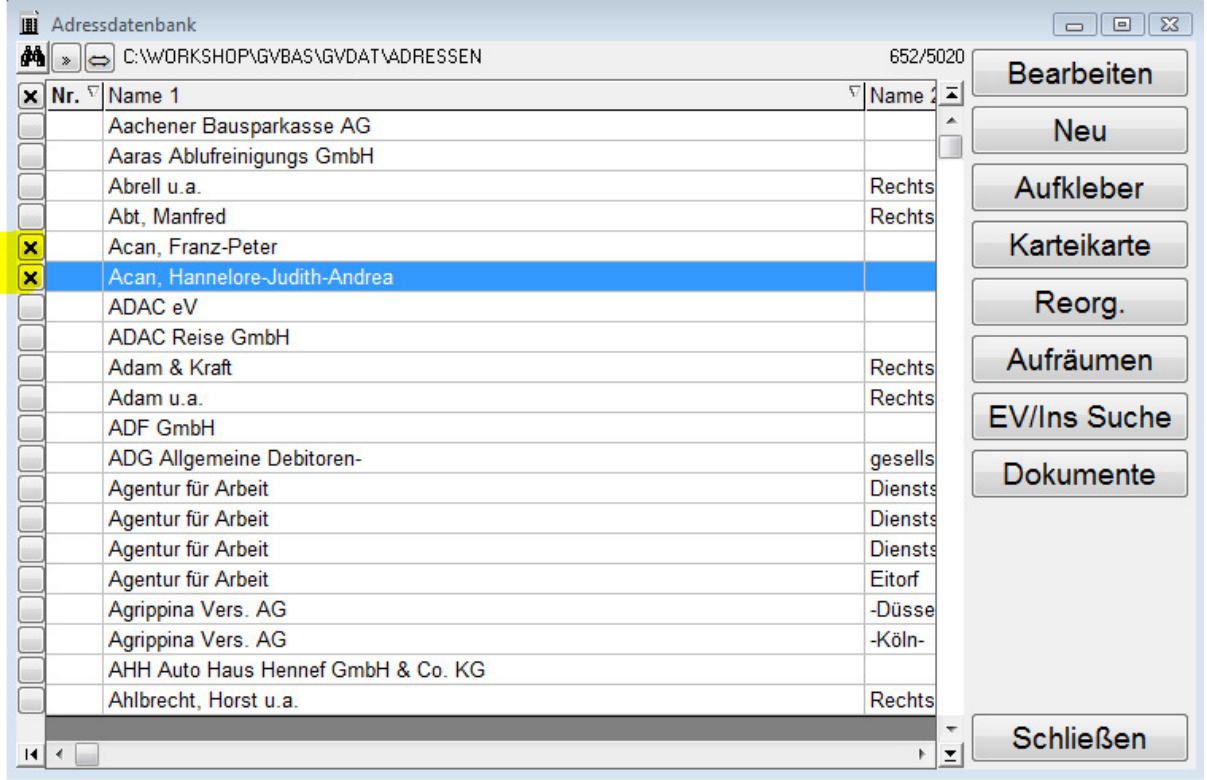

Klicken Sie anschließend auf die Schaltfläche "REORG".

Eine Sicherheitsabfrage erscheint, ob nun die markierten Datensätze endgültig gelöscht werden sollen. Beantworten Sie diese entsprechend.

### 1.4 Veränderungen im Dienstregister

Durch die Erweiterung in den Stammadressen können Sie bei der Erfassung von Akten auch gleich weitere Daten wie z.B. Telefon- und Faxnummer oder eMail-Adresse usw. speichern. Es wird Ihnen optisch angezeigt, ob für eine Adresse solche Daten vorhanden sind.

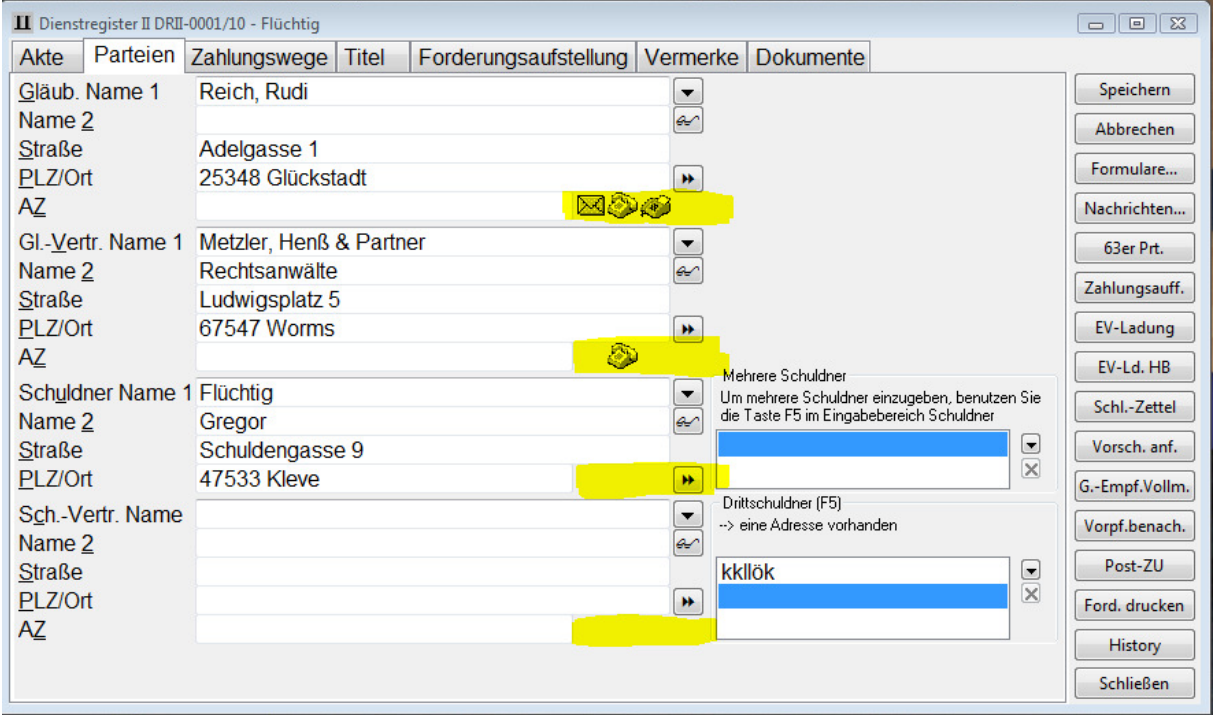

Bei der Erfassung der Parteien steht Ihnen neben dem Feld PLZ/Ort das Symbol  $\vert \mathbf{H} \vert$  bzw. mit der Tastenkombination SHIFT+F9 die Möglichkeit diese Daten mit zu erfassen.

#### Folgende Maske öffnet sich:

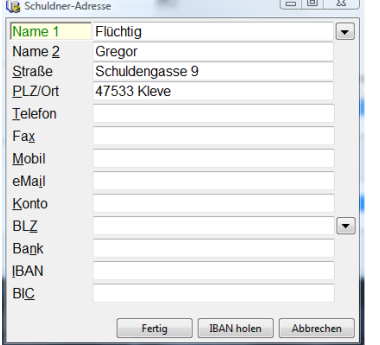

Sollten Daten vorhanden sein, werden diese durch die Symbole dargestellt. Sofern der Mauszeiger auf diesem Symbol steht, werden die erfassten Daten angezeigt.

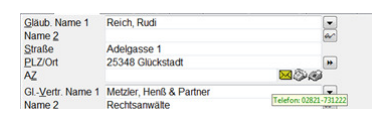

### 1.5 Veränderungen im Dienstregister

Neben den Feldern Gläubiger und Gläubigervertreter haben wir freie Vermerkspalten für Sie geschaffen.

Dies kann z.B. nützlich sein, sofern Sie einen Gläubigervertreter haben, der auch "säumig" ist und Ihre Gerichtsvollzieherkosten schleppend zahlt. Hier können Sie Vermerke sich notieren.

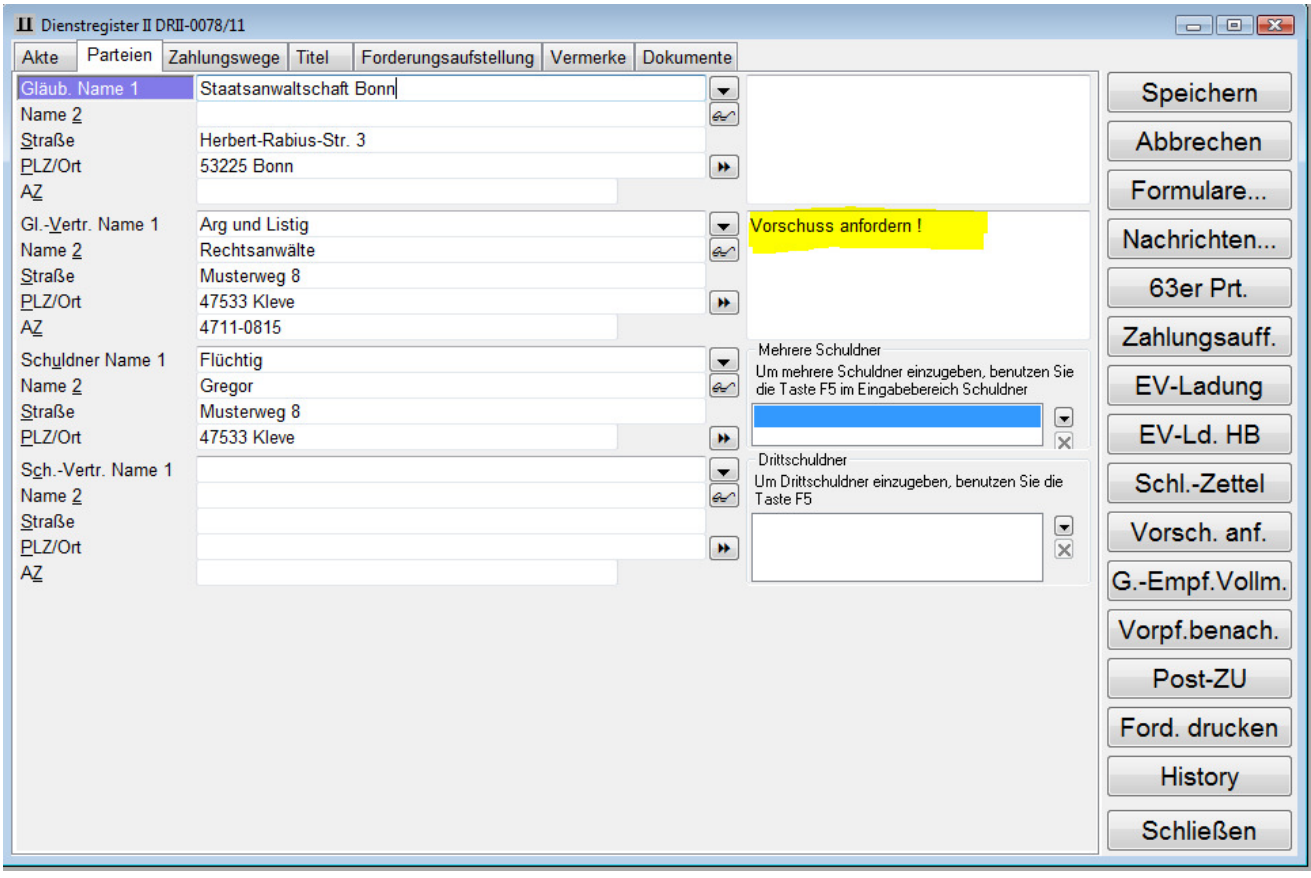

Diese Vermerke werden Ihnen später auf der Seite ZAHLUNGSWEGE auch nochmals angezeigt:

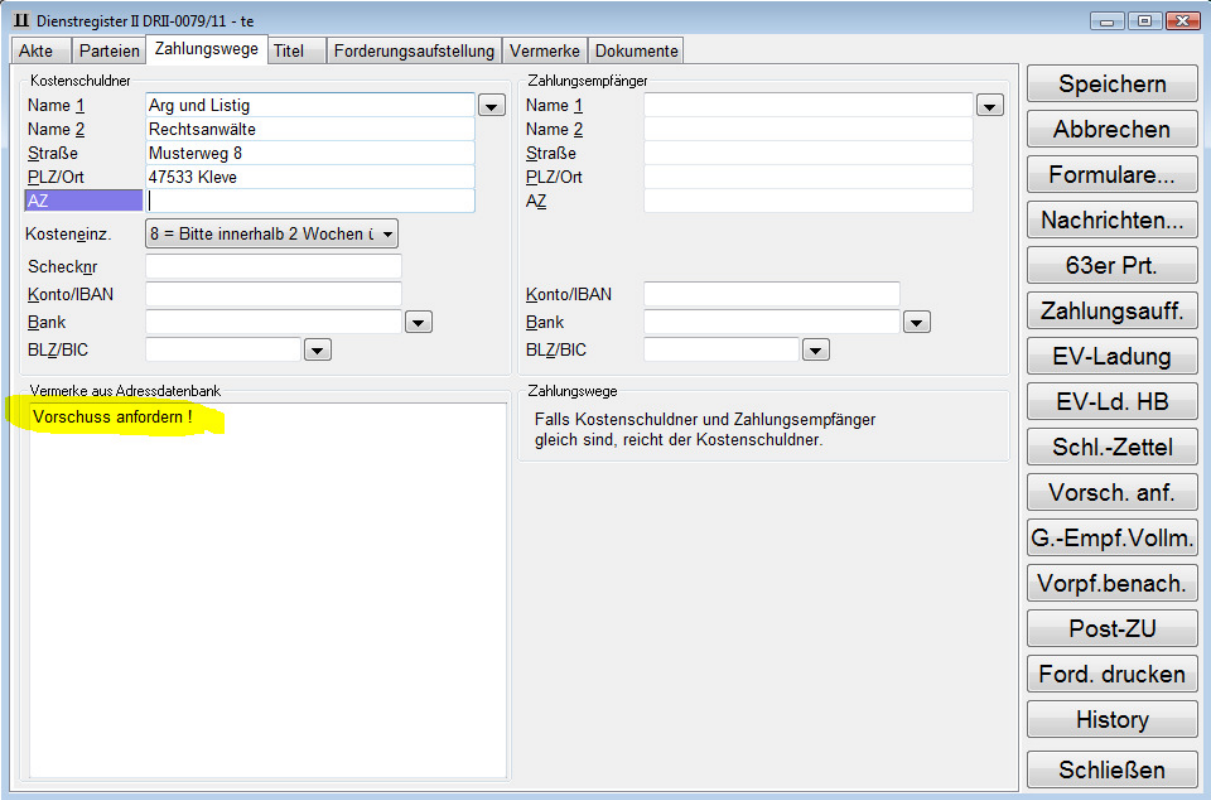